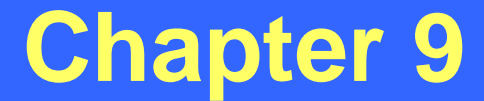

## *Fiche Report*

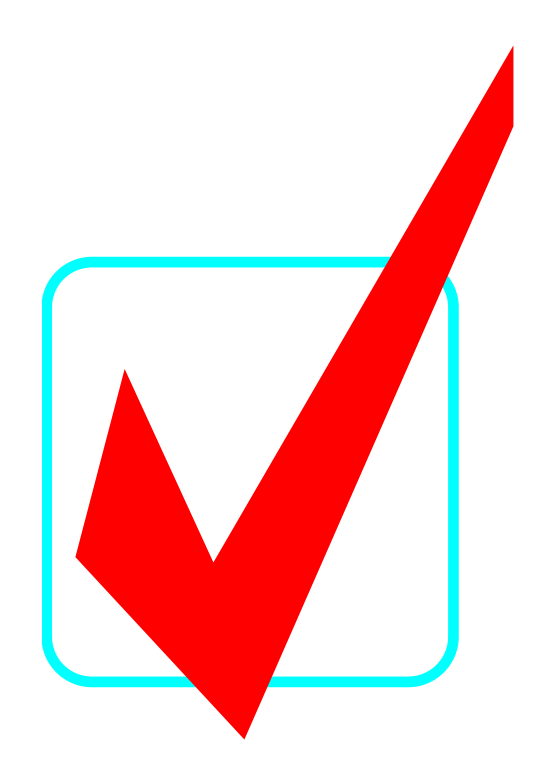

**Revised: September 30, 2010**

# **Fiche Report**

- A report which pulls **all** crashes on a given route and its coinciding routes within the specified county, dates, and Y-line
- All coinciding routes must be entered
- Identifies all crashes on the specified routes whether or not the routes or the crashes are mileposted
- Used as **quality control** (it is the most effective tool in identifying all possible crashes for a study location)

 $\implies$  Fiche Report

- Can be used independently of any study
- Access the Fiche Report screen by selecting the following:

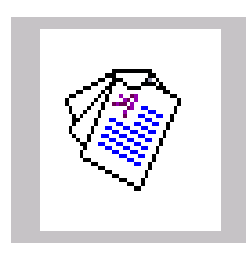

## **Fiche Report - Create New**

- Click the **"New"** icon
- Enter the county, Y-Line, beginning date, and ending date
- Enter road name(s) and click the **"Submit"** button for each road entered
- Click on **"Validate Codes/Names"** button to populate the 8-digit road codes
- Click the **"Generate Fiche"** button

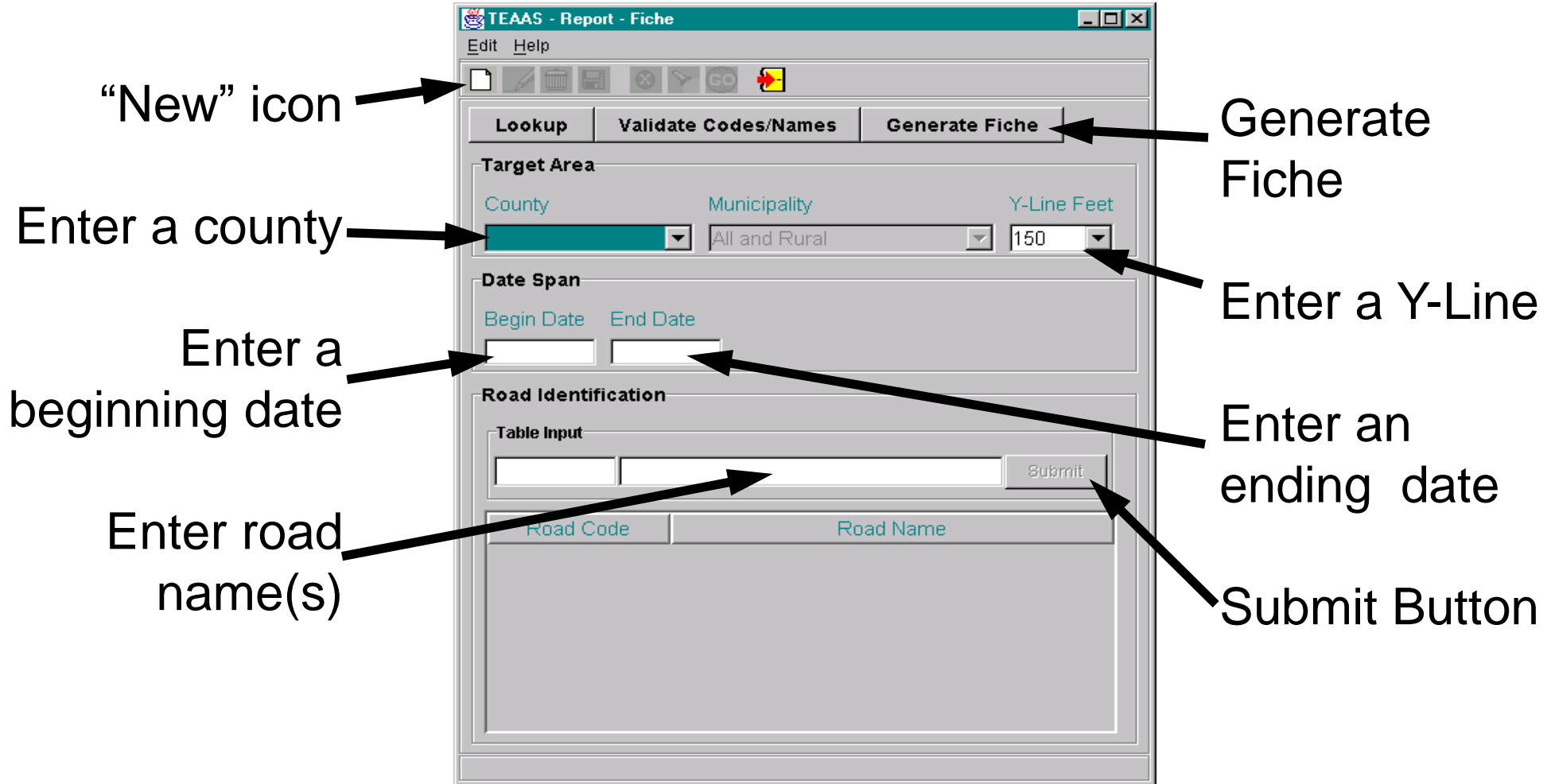

## **Fiche Report - Create New (Cont.)**

#### **CAUTION!**

It is not recommended that the "Municipality" field be changed because some crashes that occurred in municipalities are miscoded and do not get a municipal code. If this happens, those crashes will not be identified on the fiche report even though they actually occurred within a municipality.

Also, if crashes occur outside of a municipality but are within the extra-territorial jurisdiction (ETJ) of, or responded to by, the municipality then these crashes will not be identified on the fiche report.

## **Road Identification Table**

#### • To add a road:

– Enter either a road name or an 8-digit road code (Note - Entering a road name is preferred as the system will look up the . code for you. Also, if you enter the 8-digit code then the road name will *not* be displayed on the fiche report.)

– Click the **"Submit"** button

(Repeat this process to add additional coinciding routes)

- To delete a road:
	- Highlight the row (click on it)
	- Click the **"Delete"** key on the keyboard
- To modify an already added road:
	- Highlight the row (click on it)
	- Click the **"Enter"** key on the keyboard
	- Modify the selected road in the "Table Input" fields
	- Click **"Submit"** button

# **Road Identification Table (Cont.)**

- To retrieve local names for secondary roads:
	- Click the **"Lookup"** button (The "Secondary Route Names Lookup" screen will open) – Highlight the roads that are to be added – Highlight multiple roads by pressing the "Ctrl" or "Shift" keys
	- Click the **"Include"** button
- After all roads have been added, validate entries by clicking the **"Validate Codes/Names"** button

# **Road Identification Table (Cont.)**

## **CAUTION!**

It is not recommended to enter 8-digit road codes in the "Road Identification" table because the road name(s) will not be displayed on the fiche report.

.

When entering state road names (i.e. - I, US, NC, and SR routes), be sure to place a space between the letter(s) and the number(s). For example, I 40 should be entered instead of I40 or I-40.

Remember that the secondary road lookup table is incomplete and using the "Lookup" function to find local names of secondary roads may yield incomplete or incorrect information. Always use a reliable source (such as maps or local knowledge) to determine the local names of secondary roads.

## **Fiche Report Example**

Suppose you wanted to create a fiche report for SR 1335 in Washington County, from 1/1/1990 thru 12/31/1999, with a Y-Line of 150 feet:

Step A: Click on the **"New"** icon Step B: Enter County (WASHINGTON) Step C: Enter the Y-Line (150) Step D: Enter the begin date (1/1/1990) Step E: Enter the end date (12/31/1999) Step F: Enter the road name (SR 1335)

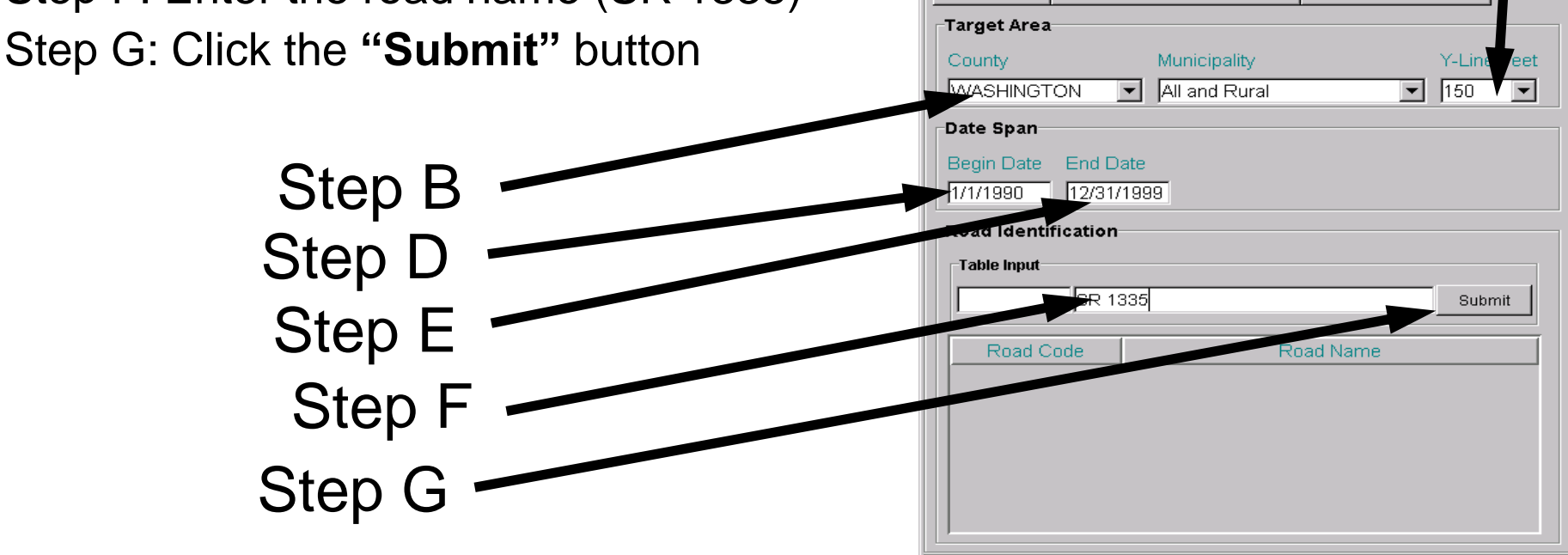

**Report - Fiche** 

Validate Codes/Names

Lookup

Step A Step C

Generate Fiche

 $\Box$ 

Step H - Click **"Validate Code/Names"** button

Step I - Click the **"Lookup"** button (to look for local names attached to SR 1335 in Washington County)

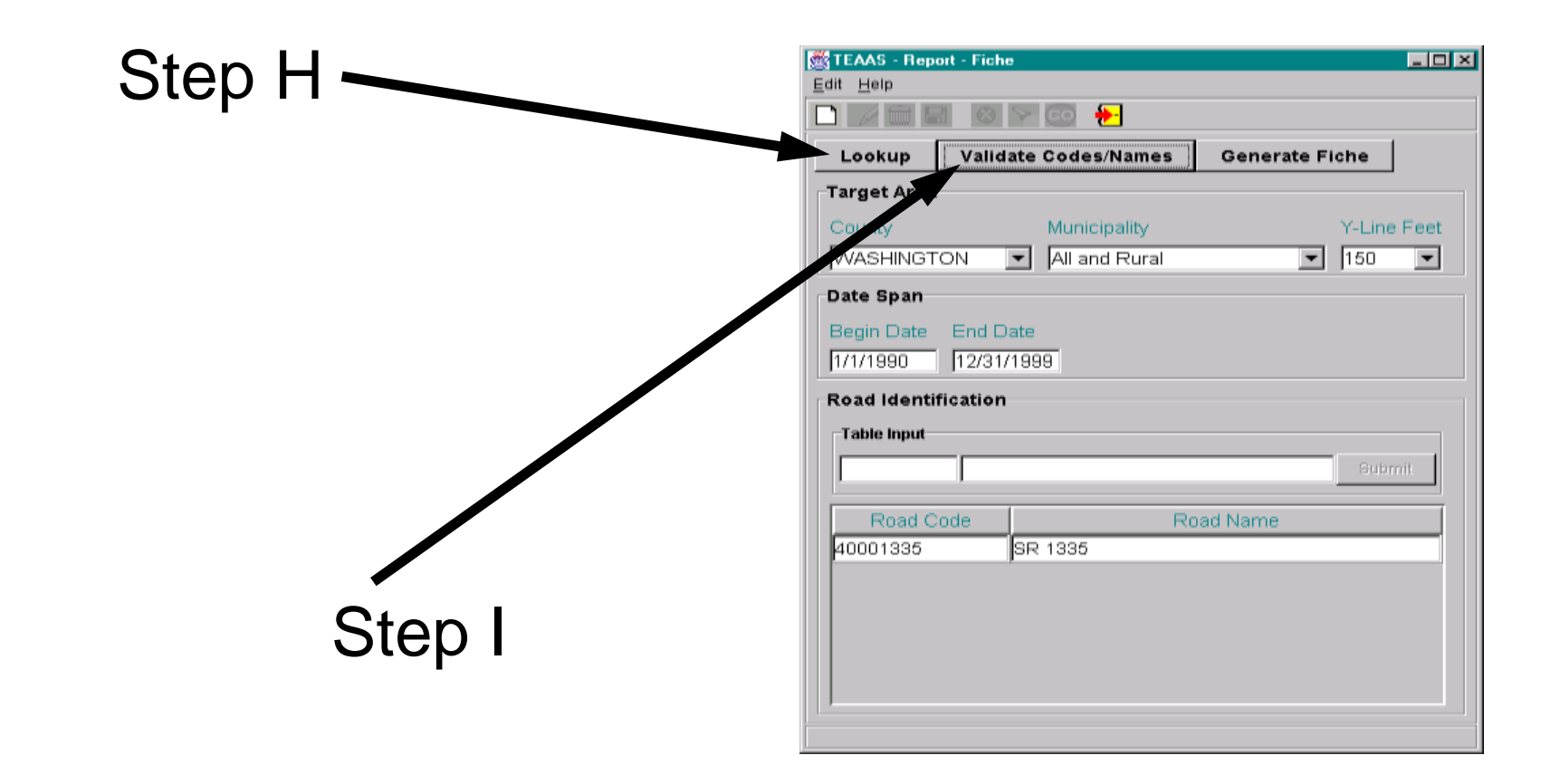

**Remember! There may be local names attached to SR 1335 in Washington County, but they may not be stored in TEAAS.**

Step J - Highlight the local name(s) to be added (remember that multiple roads may be highlighted by pressing the "Ctrl" or "Shift" keys)

Step K - Click the **"Include"** button

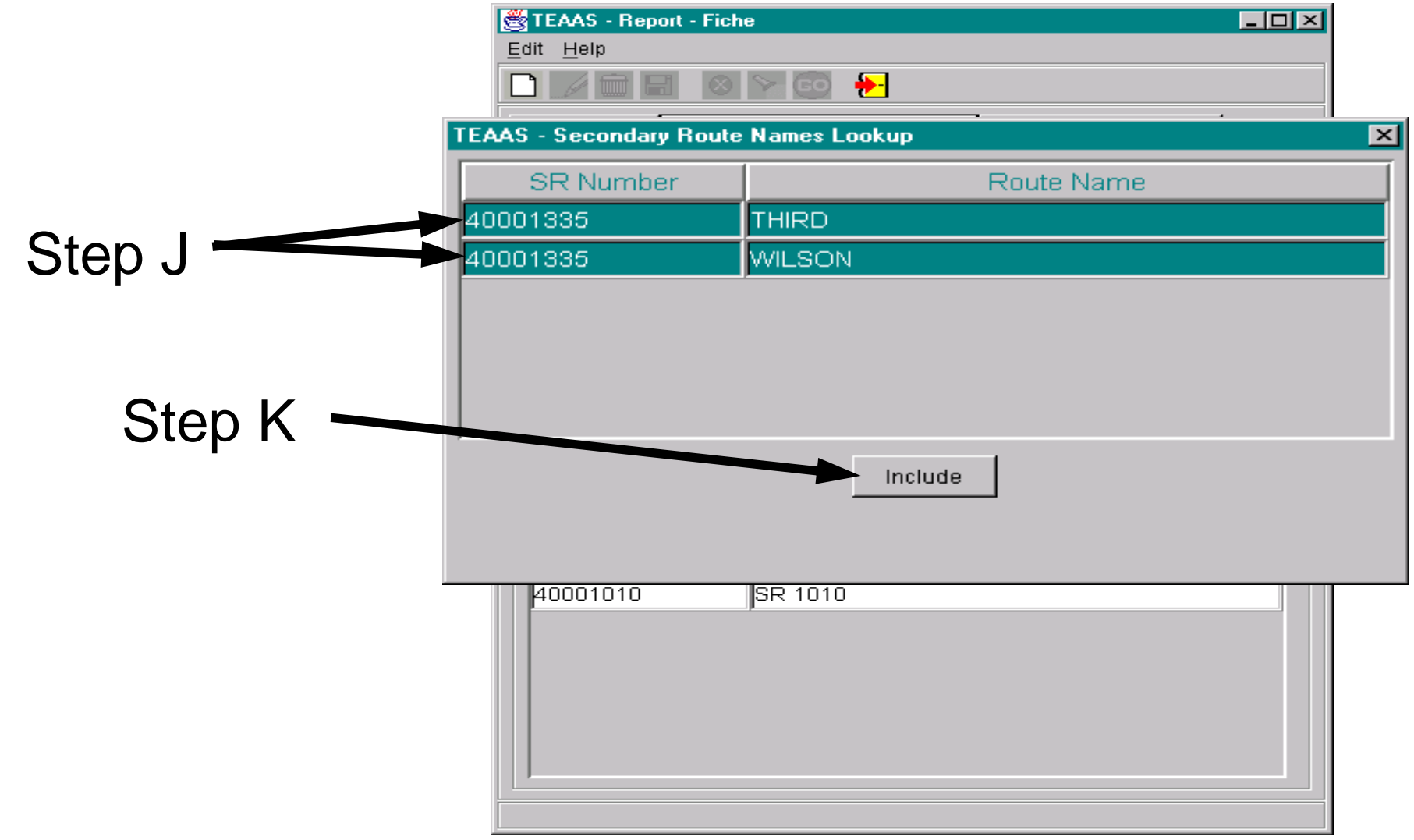

#### Step L - Click the **"Generate Fiche"** button

The fiche will then be created and a separate Report Viewer window will open

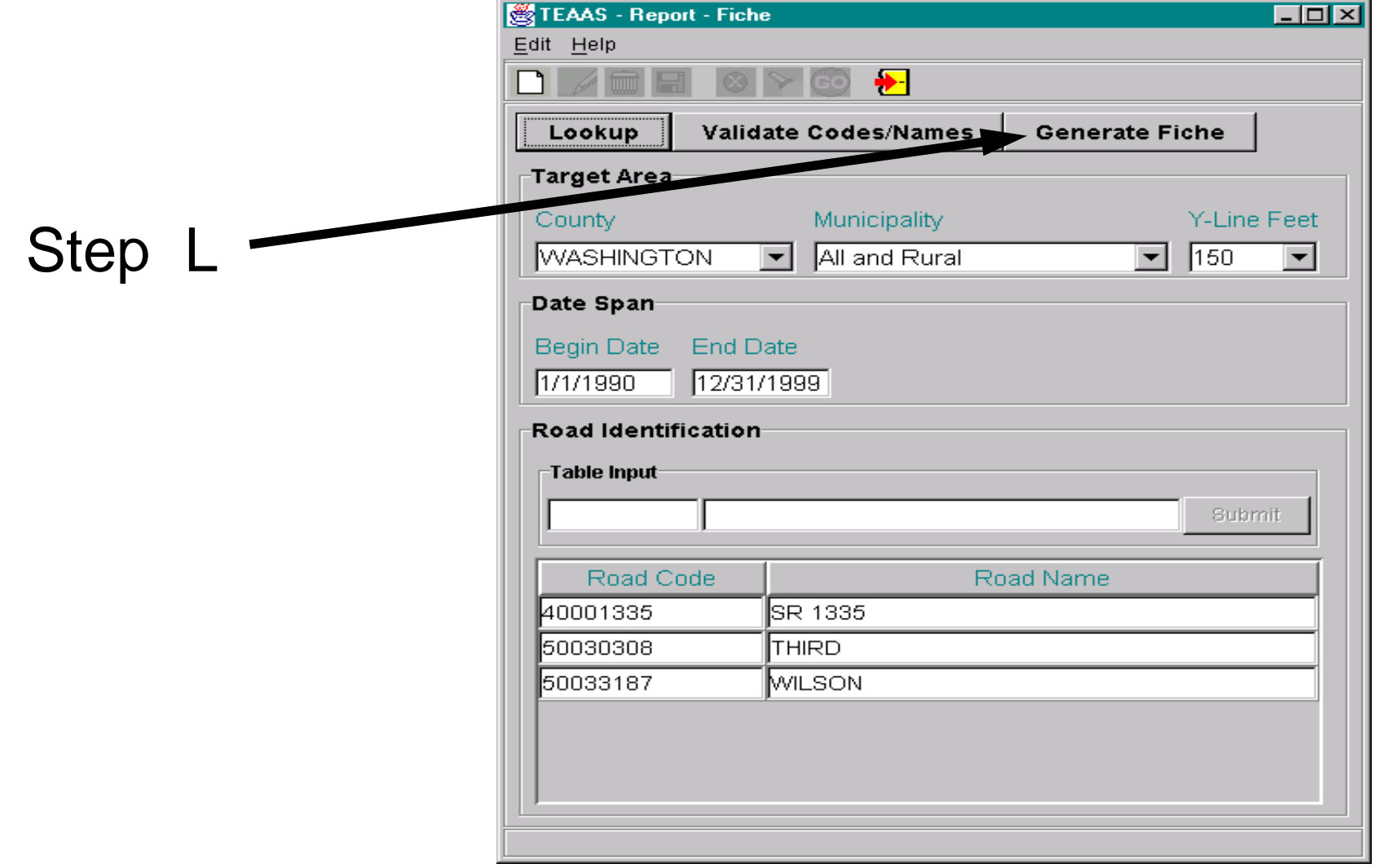

Report can be:

- viewed on screen
- printed directly to a printer
- saved into various formats

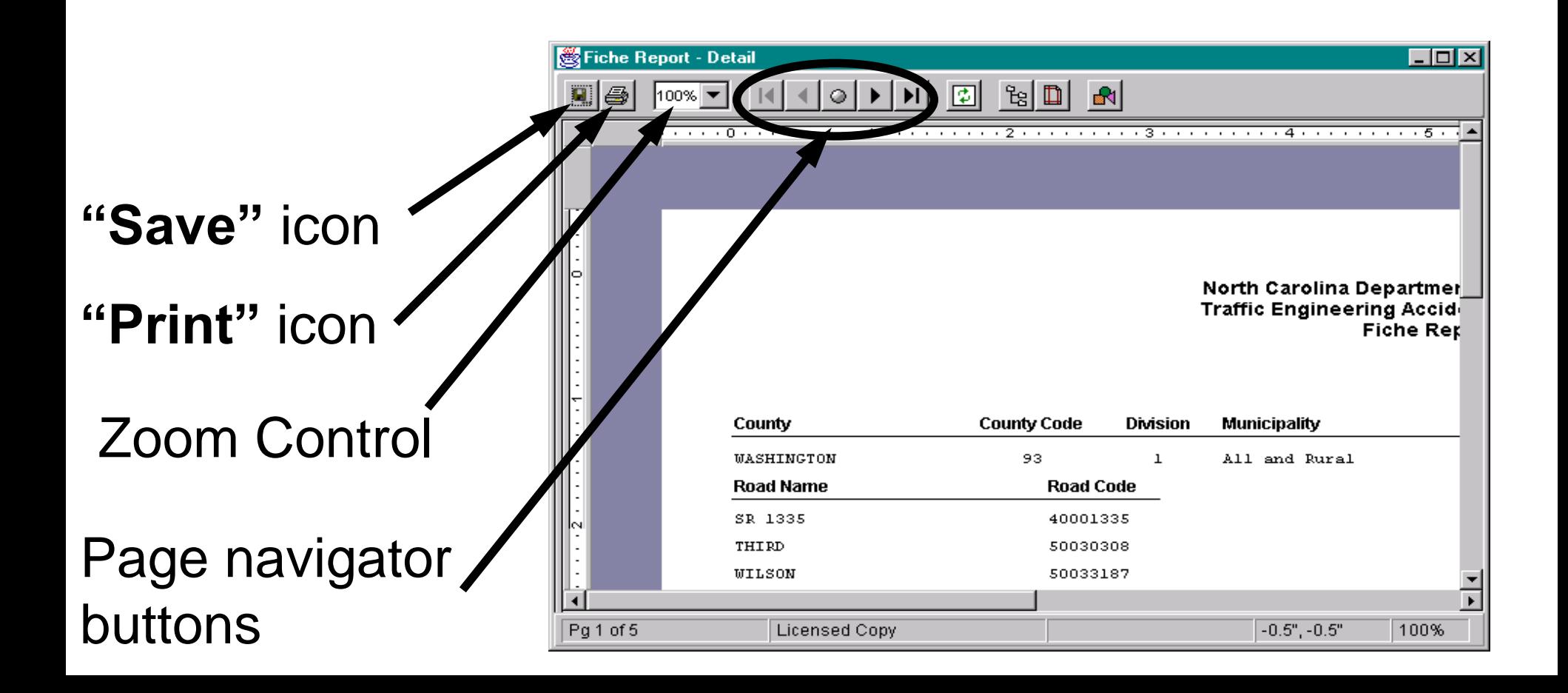

The first page of the fiche report indicates the search criteria (this should be confirmed to ensure everything was entered correctly).

#### North Carolina Department of Transportation **Traffic Engineering Accident Analysis System Fiche Report**

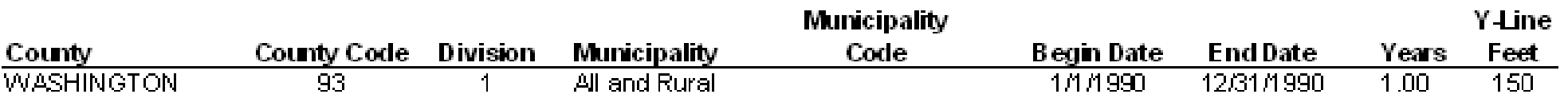

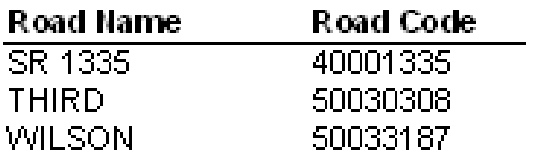

#### The rest of the pages show identified crashes ….

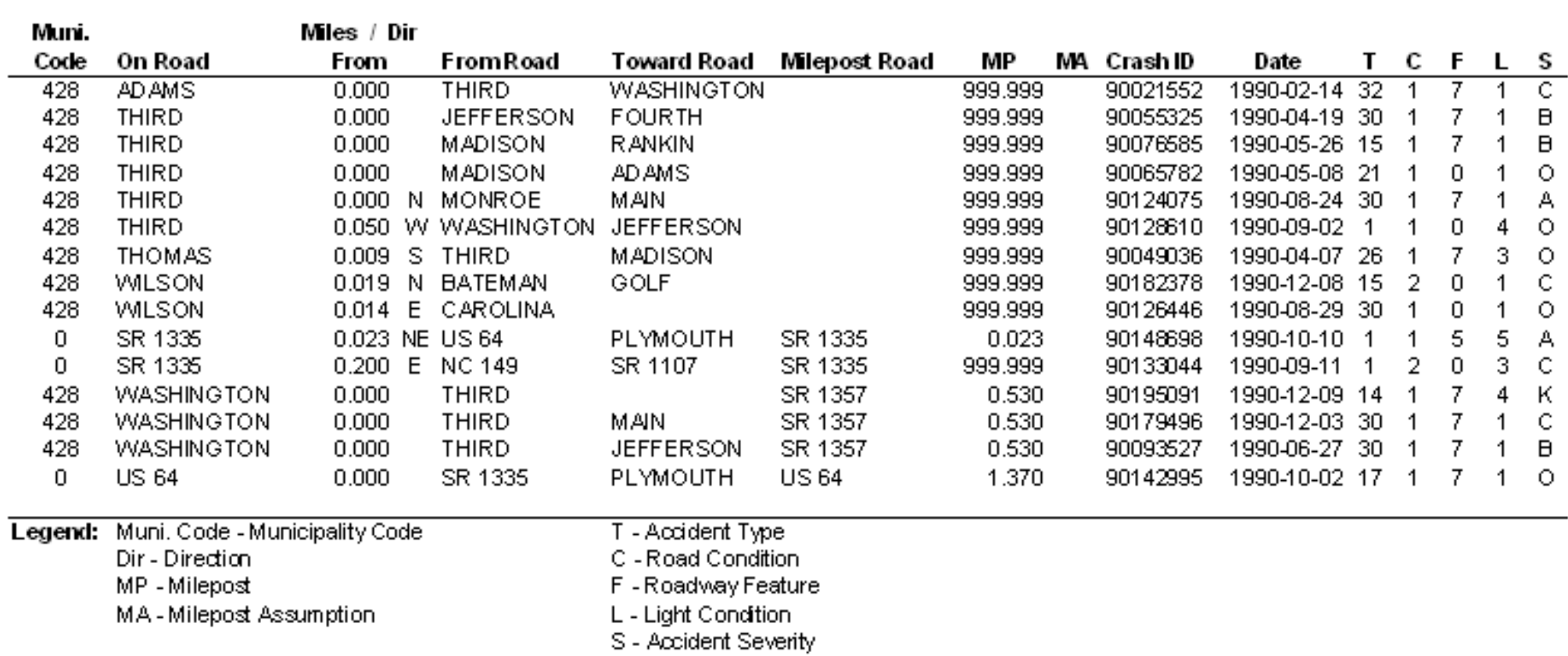

#### **Muni. Code: Town code where the crash occurred**

**On Road: Road the crash occurred on**

**Miles / Dir From: Distance in miles, and the direction, from the "From Road" (Note –** *Always* **review crashes that have a distance but no direction!)**

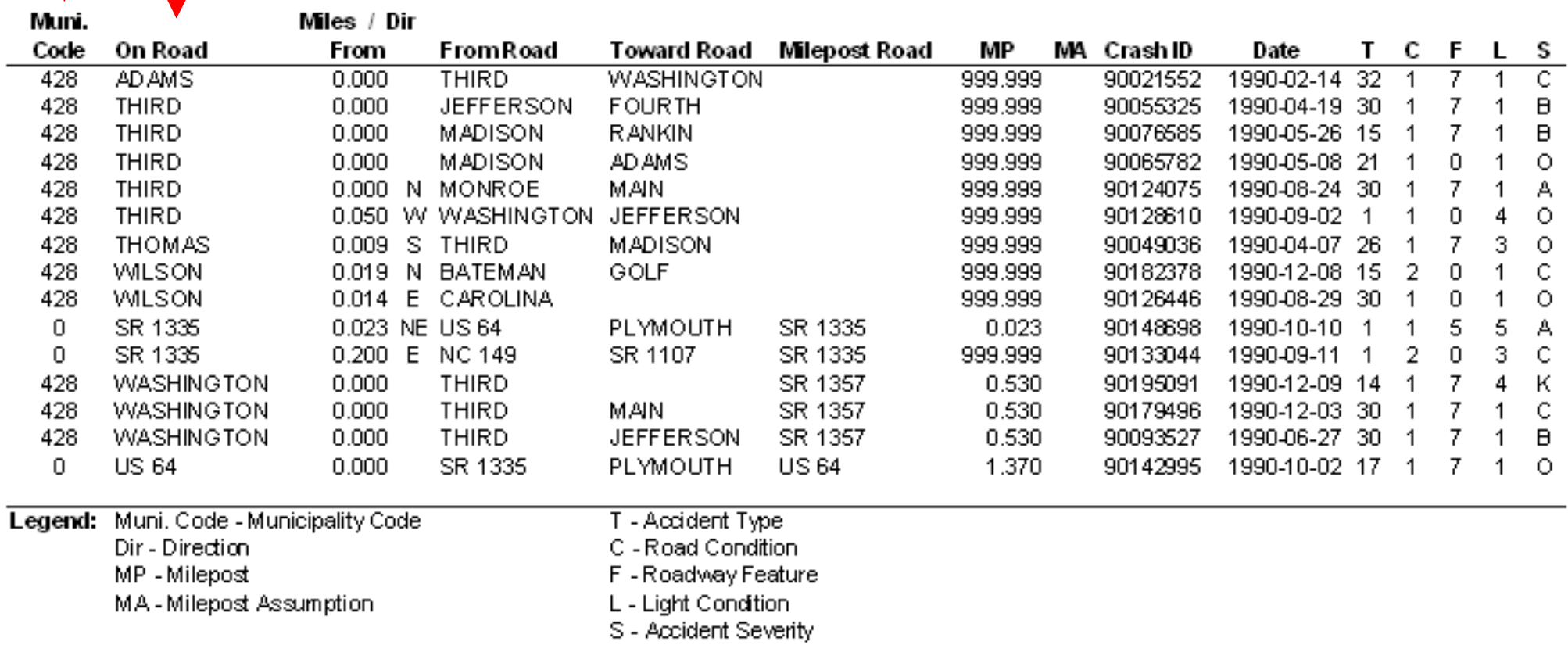

**From Road: The road or boundary the distance and direction was measured from (or the intersecting road if an intersection)**

> **Toward Road: A nearby intersecting road, but not the road the distance was measured from**

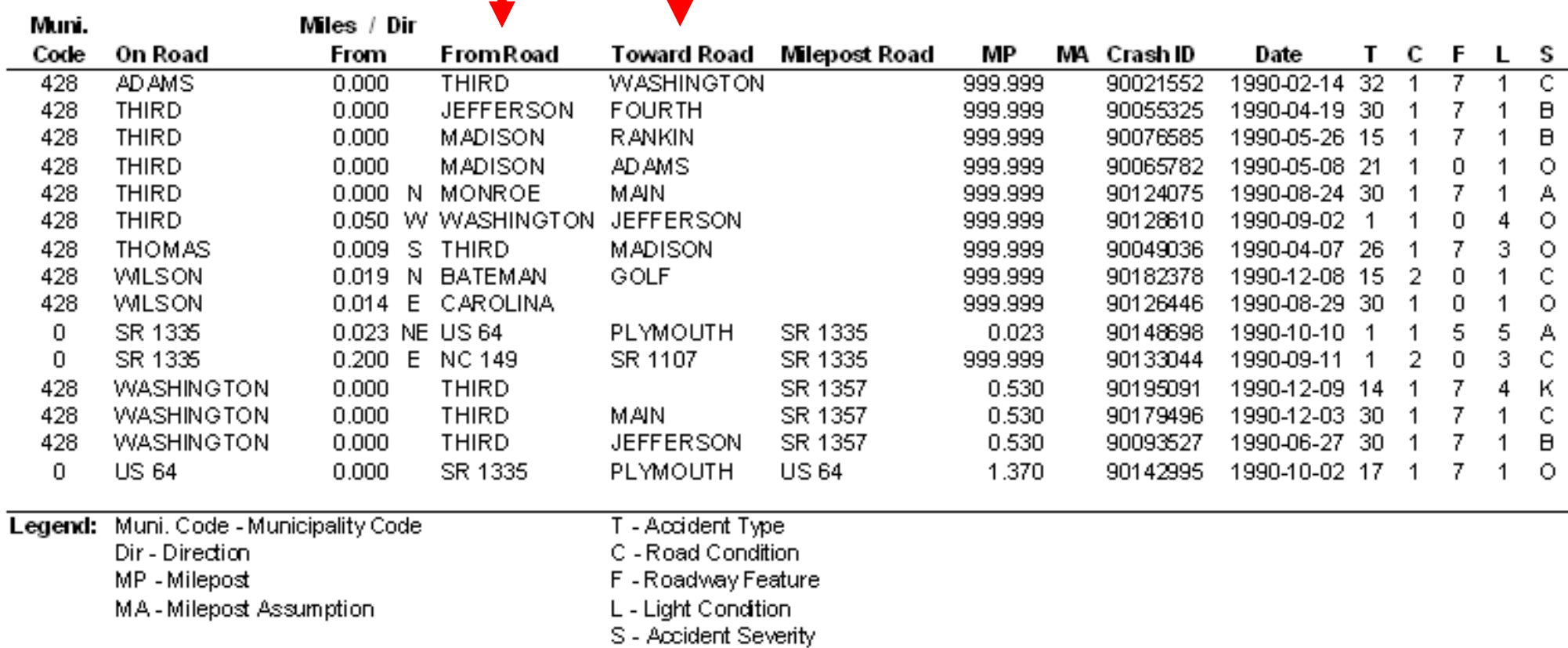

**MP: Milepost on the high order (HO) route where the crash occurred (999.999 means the crash did not milepost)**

**Milepost Road: The high order (HO) route the crash is mileposted on (if the crash occurred on a mileposted route)**

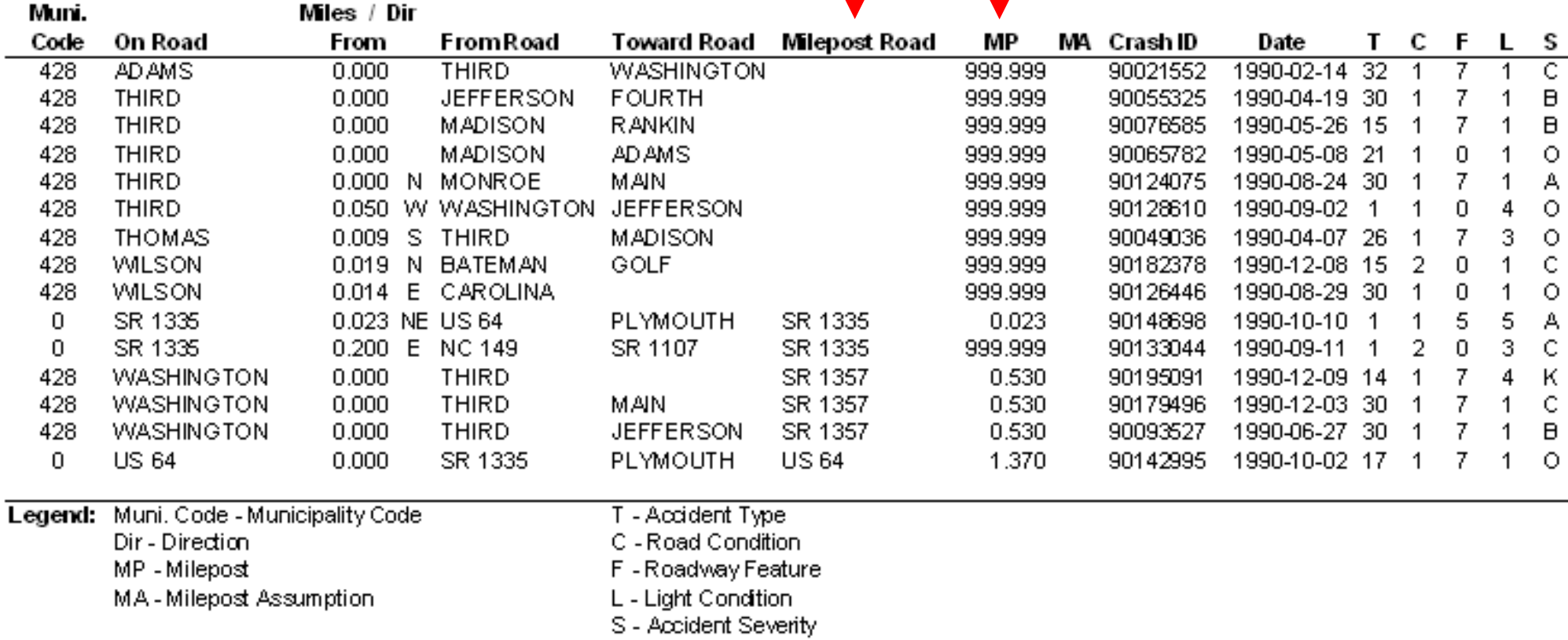

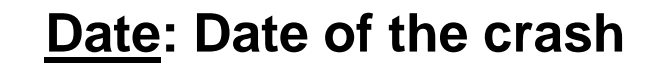

**Crash ID: Unique ID number assigned by the DMV to each crash**

#### **MA: Milepost "assumption" made by TEAAS to assign a milepost to an unmileposted crash**

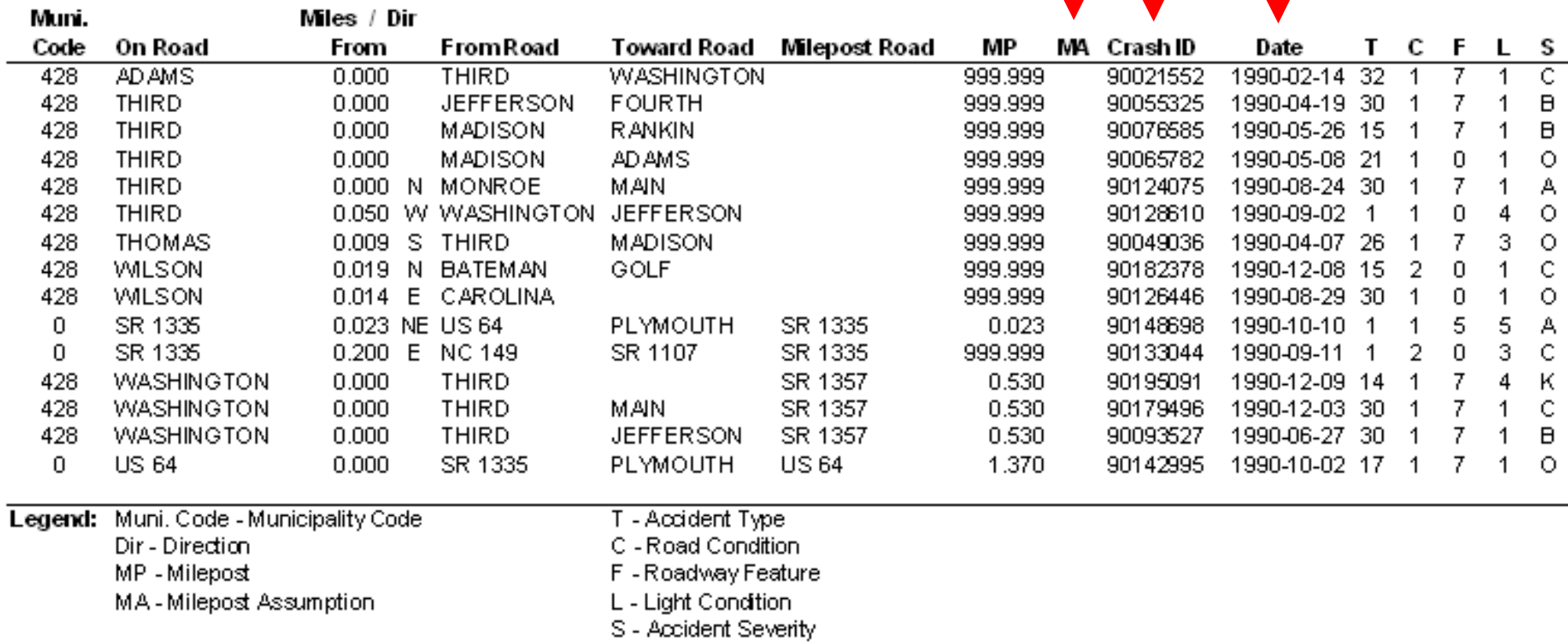

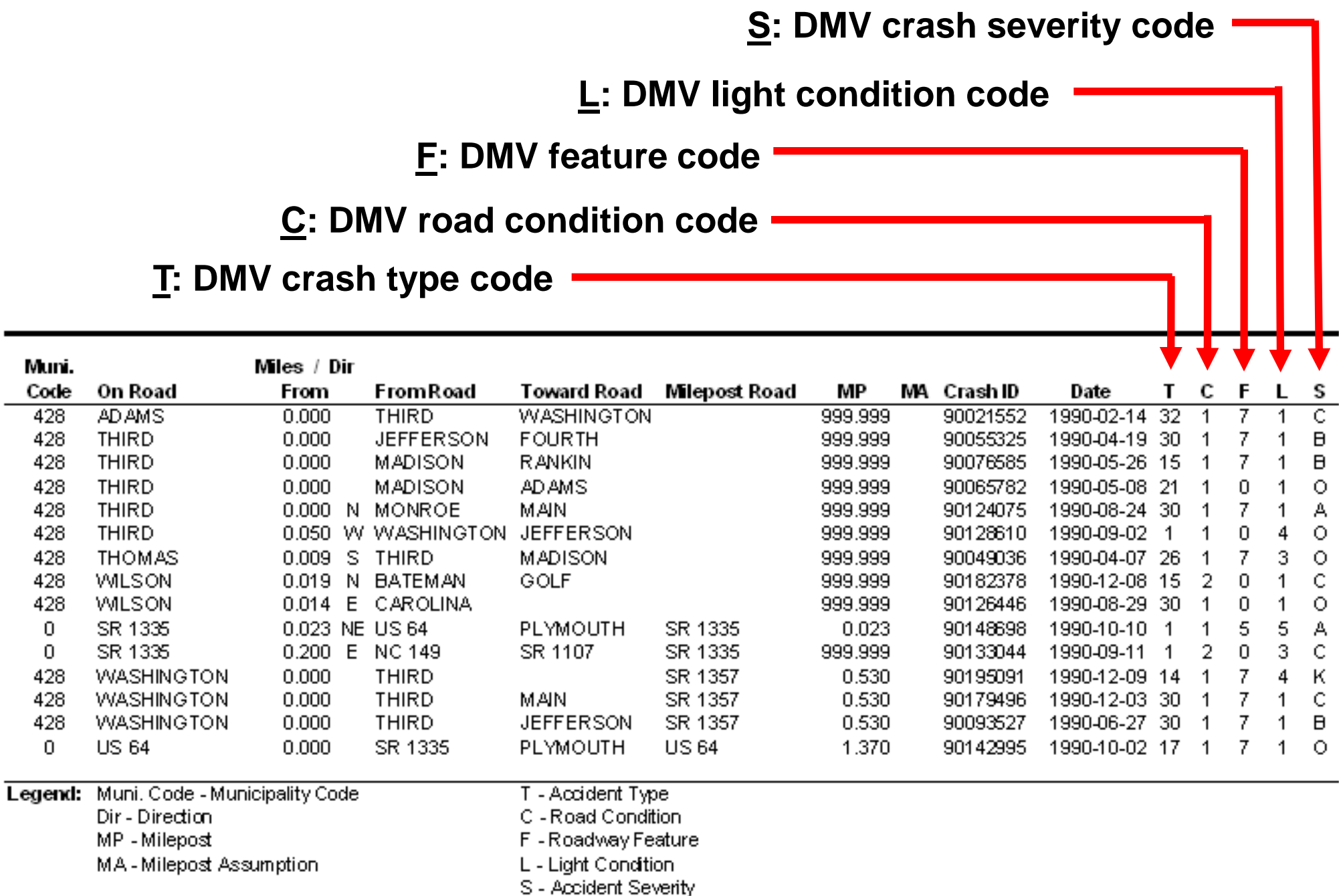

Muni. Code

> 428 428

> 428

428

428

428

428

428

428

 $\overline{0}$ 

 $\overline{0}$ 

428

428

428

 $\mathbf 0$ 

- Although crash information is limited on the fiche report, it does show all crashes reported on the selected road(s) meeting the criteria specified (date range and Y-line).
- An asterisk (\*) preceding any road name in the "On", "From", or "Toward" road fields indicates that an 8-digit code could not be found for the text keyed into the system.
- Fewer crash reports need to be reviewed since road names can be helpful in determining crash locations.
- Most non-mileposted crashes (999.999) can now be mileposted from the fiche report.
- Knowing the location can assist in eliminating crashes from the fiche.

## **Fiche Codes Index**

- Codes for crash type, road condition, features, light condition, and crash severity are the same as those used by the DMV on the crash report form (DMV-349)
- These codes are also located in TEAAS for convenience
- Access the codes index report by selecting the following:

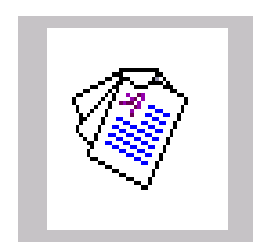

Fiche, Intersection, and Strip <br> **Reports Codes Index** 

## **Fiche Codes Index (Cont.)**

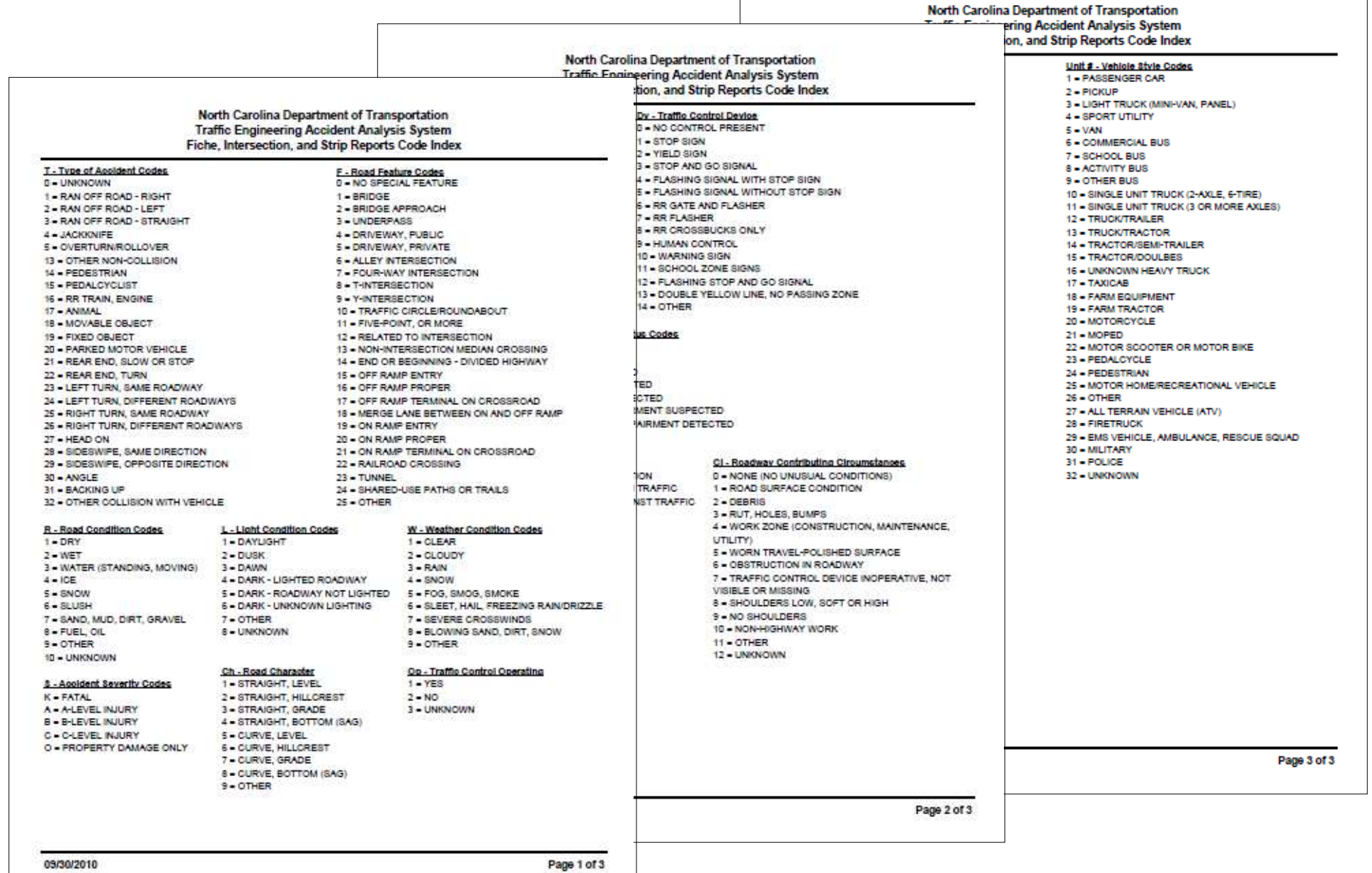

# **Fiche Report (Visual Representation)**

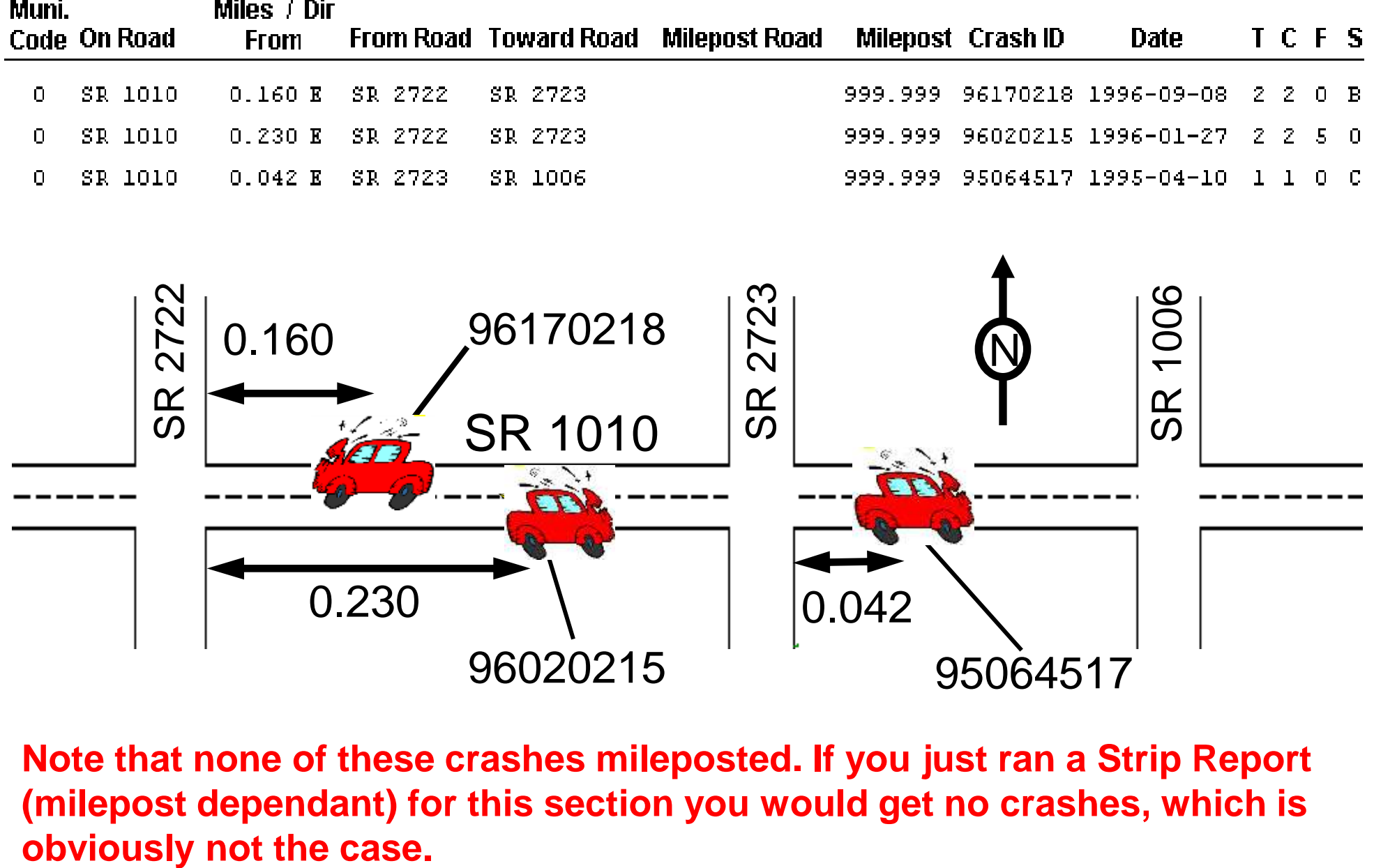

**Note that none of these crashes mileposted. If you just ran a Strip Report (milepost dependant) for this section you would get no crashes, which is** 

## **Fiche Report Exercise**

A) Run a fiche with the following criteria:

- Jefferson Street in Washington County
- 150 foot Y-line
- From 1/1/1998 thru 12/31/2000

B) Save report as **C:\Fiche\_Jefferson.csv**

C) Open file in Excel and milepost all crashes with respect to Jefferson

After running the fiche report, save the file as a comma separated text (CSV) document.

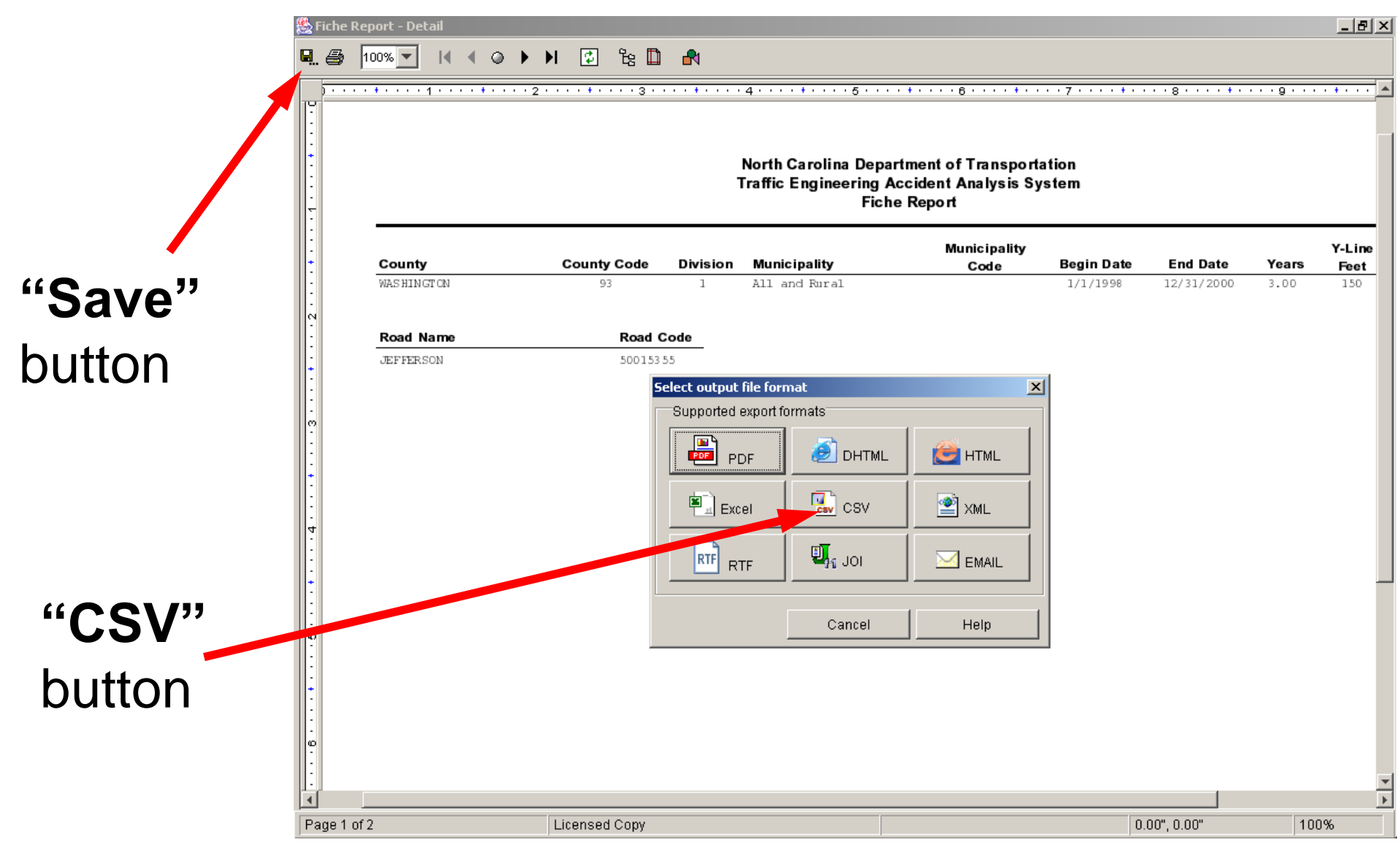

Save

#### Save the file as C:\Fiche\_Jefferson.csv

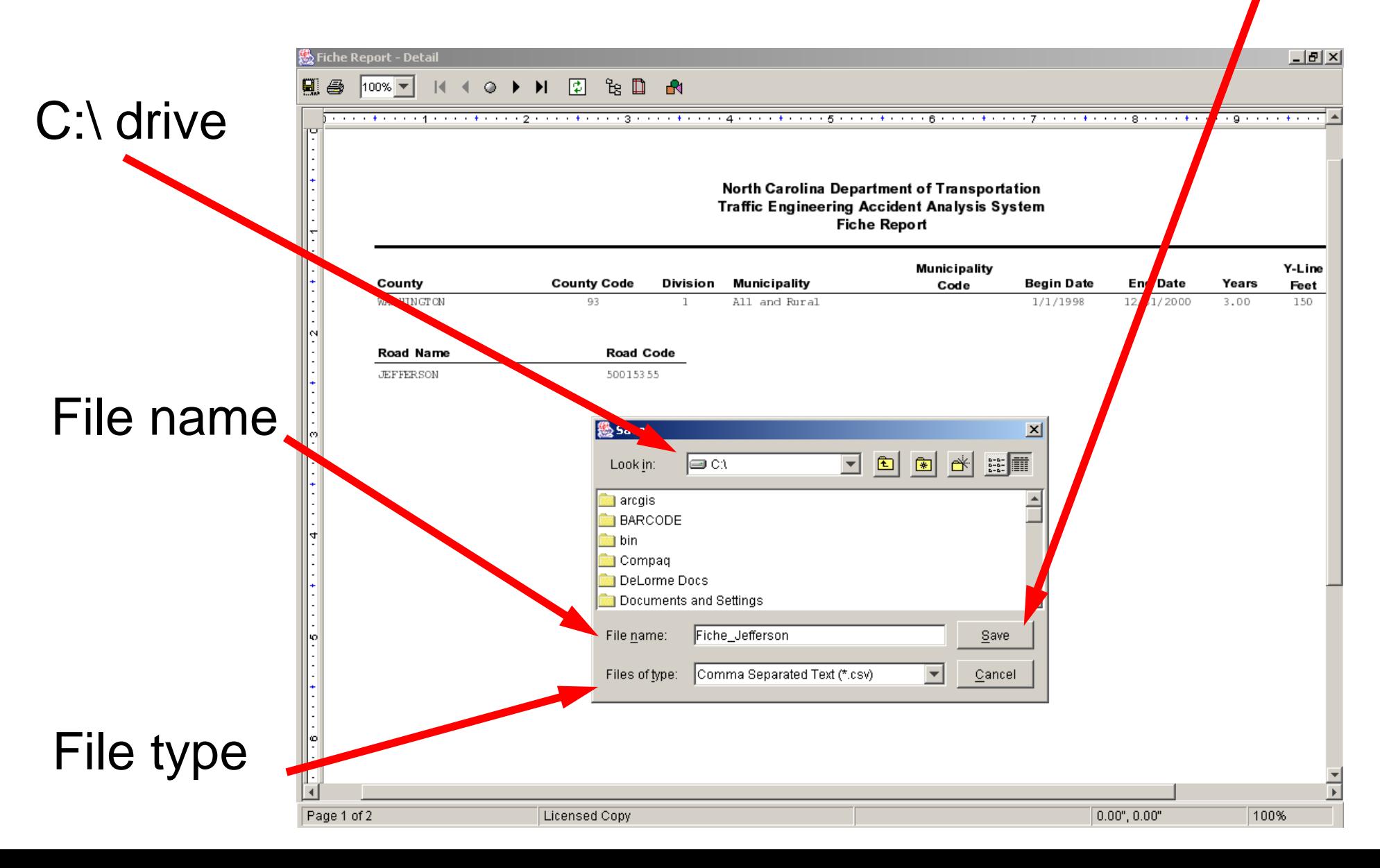

Open the C:\Fiche\_Jefferson.csv file and save it as an Excel spreadsheet (C:\Fiche\_Jefferson.xls) on the C:\ drive using the "File" and "Save As..." functions:

 $|B| \times$  $\bf{X}$  Microsoft Excel - Fiche - 1efferson.cs  $-10 \times$ File Edit View Insert Format Tools Data Window Help Acrobat Pre≄ FilaSinStil **电离♂ ∞ - ∞ - | 鬼客 | ∑ 龙头别 || || ● あ || 100% F || ②** 某 Arial  $-10$  $\mathbf{U}$ │≣ ≣ ≣ 国│\$ % , 1% .%│ ∉ ∉│ - ◇ - ▲ - $\mathbf{B}$ A1 North Carolina Department of Transportation Traffic Engineering Accident Analysis System "File" and A  $\overline{B}$ 1 North **Fiche Report** 2 County TCounty ColDivision. ∐Municipalit Municipali ∣Begin DateEnd Date ∐Years Y-Line **WASHING** 93 1 All and Rural 3 150 "Save As…" Road Nam Road Code 4 JEFFERS 50015355  $\mathsf{R}$ ######## Page 1 of 2 Muni On Road Miles / From Road Toward Ro Milepost R Milepost Crash ID Date Ċ E S functions Ε 428 BRINKLEY  $0S$ **JEFFERS(FORT WILLIAMS** 999.999 99127363 7/4/1999  $\overline{2}$  $\overline{7}$  $40<sub>0</sub>$ 9 428 JEFFERS  $0.019$  S FOURTH BRINKLEY 999.999 99245653 12/6/1999 25  $\overline{0}$  $1C$  $10$ 428 JEFFERS  $0S$ WATER MAIN 999.999 1E+08 4/10/2000 31  $\Omega$  $1<sub>0</sub>$ 999.999 98193406 10/8/1998  $11$ 428 THIRD  $\Box$ **JEFFERS(FOURTH** 31 7  $1 \vert R$  $12$ 428 WATER  $\begin{array}{c} 0 \end{array}$ JEFFERS(WASHINGTON 999.999 1E+08 ######## 29  $\Omega$  $1<sub>0</sub>$  $13$ 428 WATER  $0.019$  W **JEFFERS WASHINGTON** 31  $\Omega$  $1<sub>0</sub>$ 999 999 98240038 12/8/1998  $14$ 428 MAIN  $\Omega$ UEFFERS(WASHING SR 1325 1.75 99176848 9/13/1999 30  $\overline{7}$  $1|0$ C:\ drive 15 428 US 64  $\Box$ JEFFERS(WASHINGUS 64 3.06 99236731 ######## 21  $1B$  $\Omega$ <u>egend:</u> Muni. Save As  $|?|X|$  $17<sup>2</sup>$ **HHHHHmm** 18 Save in:  $SYSTEM(C)$  $\vert \cdot \vert$ 园 19  $\Sigma_{\rm loc}$  $\overline{20}$ **MEDIAN INSIGHT**  $\Box$  source arcais Save 21 BARCODE IXOS-ARCHIVE **TEAAS** Salsa Cancel  $\overline{22}$ े<br>Din **Ca**llw **TEAASErr** Salsri  $\overline{23}$ Compaq **Extemp O**oracle Options... 24 DeLorme Docs plotwork whroker 25 Documents and Settings **Program Files** win32app s) usl File type 26  $\Box$  filelib Python21 **ON WINNT**  $\overline{27}$ help SalFiche\_Jefferson.csv Reports  $\overline{\blacksquare}$  $\overline{28}$  $\vert \vert$ Save $29$ 30 Fiche\_Jefferson.csv File name: 31 CSV (Comma delimited) (\*.csv) Save as type: 32 Microsoft Excel Workbook (\*.xls) 33 Template (\*.xlt)  $\overline{34}$ Formatted Text (Space delimited) (\*.prn) **IC CONTRACTED** IN Fiche\_Jefferson ∣⊀ Text (Tab delimited) (\*.txt) Microsoft Excel 5.0/95 Workbook (\*.xls) Ready **NUM** Microsoft Excel 97 & 5.0/95 Workbook (\*.xls)

#### Sort the Excel spreadsheet in ascending order by column

![](_page_27_Picture_32.jpeg)

#### Only the data and a header row are needed. Therefore, highlight and delete all unnecessary rows:

![](_page_28_Picture_29.jpeg)

# Only the data and a header row are needed. Therefore,

#### highlight and delete additional unnecessary rows:

![](_page_29_Picture_30.jpeg)

#### Because the "Miles/Dir From" header is combined, the remaining headers are off by one cell.

![](_page_30_Figure_2.jpeg)

#### Insert an additional cell where the "From Road" header is located and move the headers to the right.

![](_page_31_Picture_2.jpeg)

Adjust the headers for the "Miles" and "Dir" columns.

The location of the crashes can now be reviewed.

However, because Jefferson Street in Washington County is not mileposted, it must first be mileposted in order to determine the mileposts of the individual crashes (and, therefore, their locations).

![](_page_32_Picture_25.jpeg)

#### Milepost Jefferson Street:

![](_page_33_Figure_2.jpeg)

#### Milepost Jefferson Street:

![](_page_34_Figure_2.jpeg)

#### Now locate and milepost crashes Jefferson St.

![](_page_35_Figure_2.jpeg)

#### Now locate and milepost crashes Jefferson St.

![](_page_36_Figure_2.jpeg)